# **User Guide for Complesis (Workflow for submission of the master's thesis)**

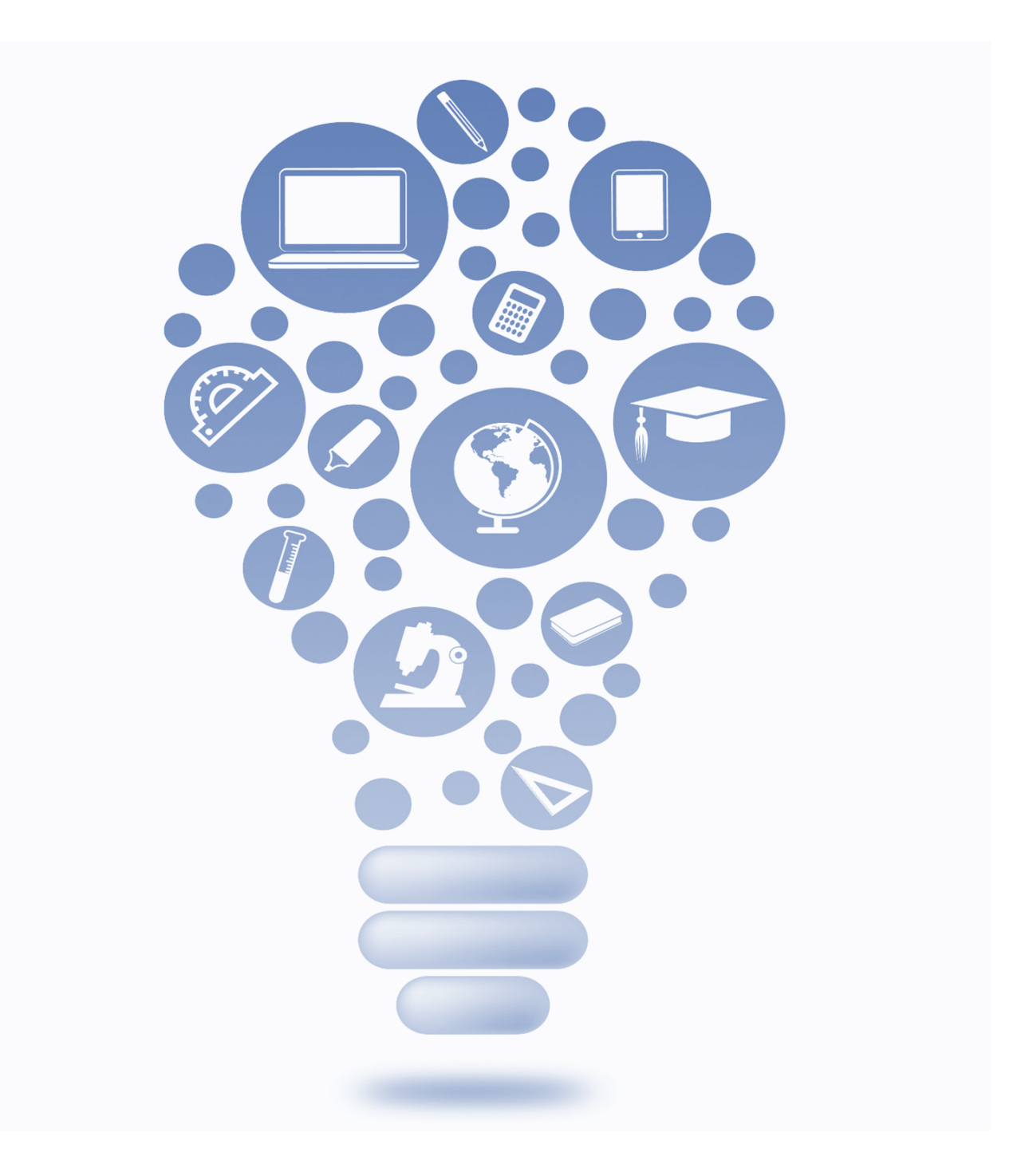

## **Index**

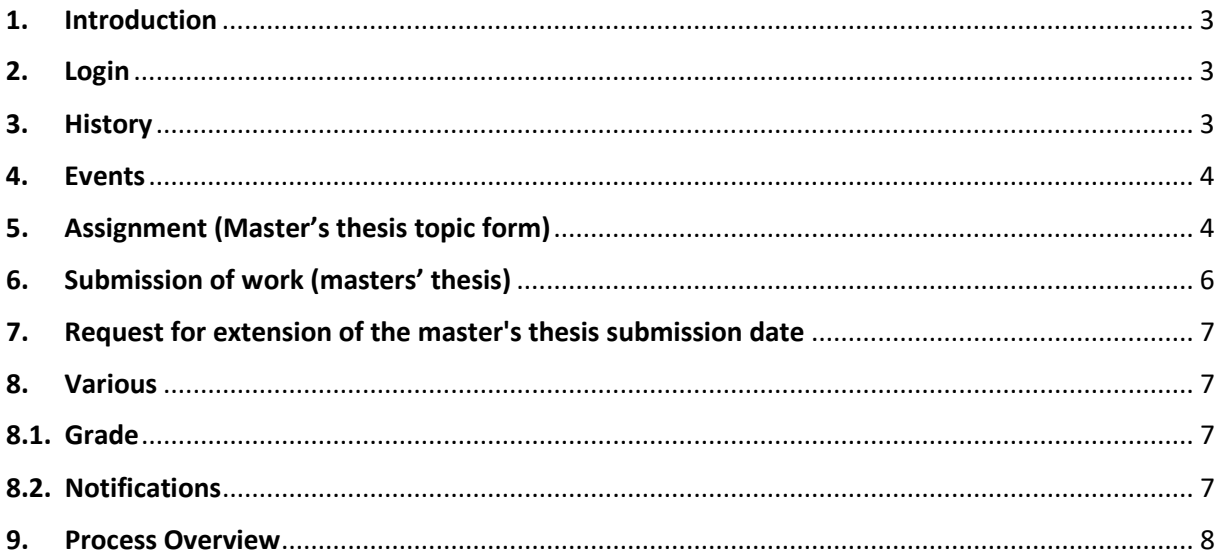

#### <span id="page-2-0"></span>1. Introduction

Complesis enables efficient and paperless processing of the master's thesis. The process starts with the submission of the assignment, i.e., at the latest two weeks before the beginning of the semester in which the master's thesis is submitted. You will be informed by mail as soon as the system is activated.

The following user guide explains all rights and responsibilities in Complesis. A process overview can be found at the end of this document.

If you still have problems or cannot find the information you need, you can always contact us under [msc-ls@zhaw.ch.](mailto:msc-ls@zhaw.ch)

#### <span id="page-2-1"></span>2. Login

Here is the link to the tool[: https://complesis.zhaw.ch/home.](https://complesis.zhaw.ch/home) Please use your Switch edu-ID to log in:

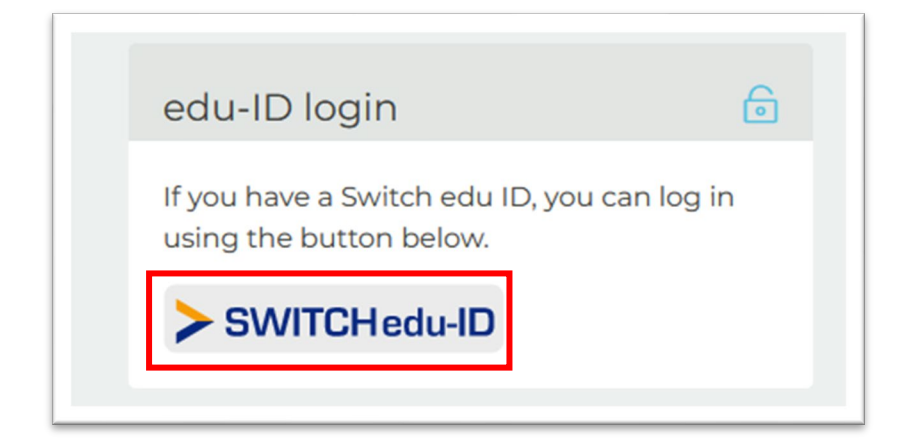

#### <span id="page-2-2"></span>3. History

Messages can be sent to different people in the history. Of course, it is still possible to communicate with the supervisor and the administration office by e-mail.

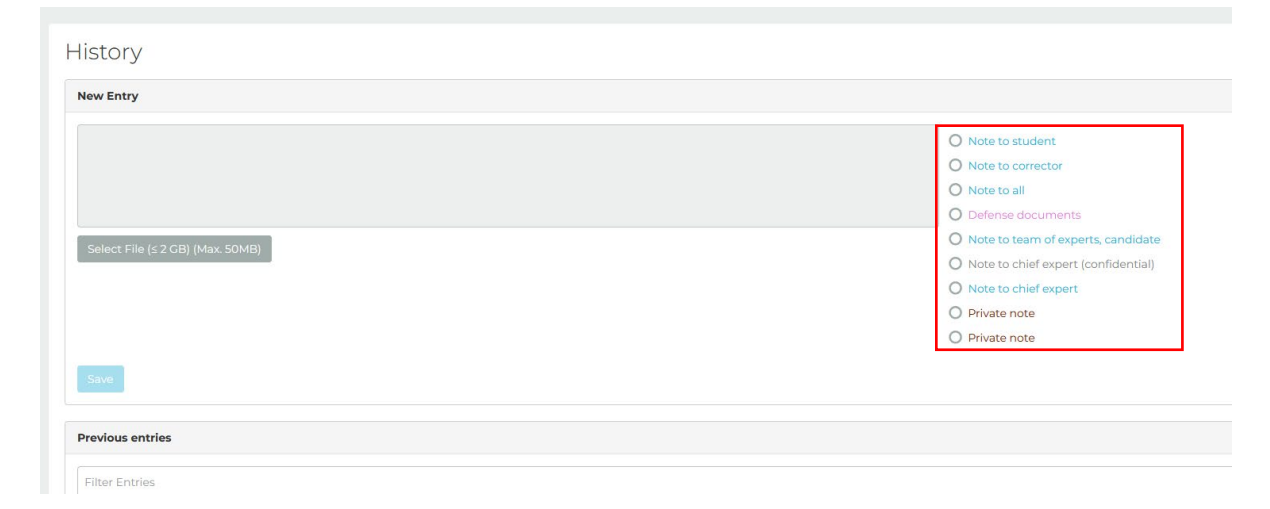

#### <span id="page-3-0"></span>4. Events

Your MSLS Administration Office

Under Events you can see which deadlines apply for the assignment and submission of the thesis:

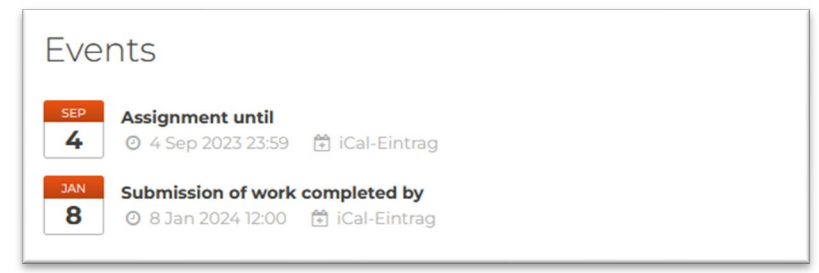

Automatic reminders are sent by e-mail from Complesis before a deadline expires. Here is an example:

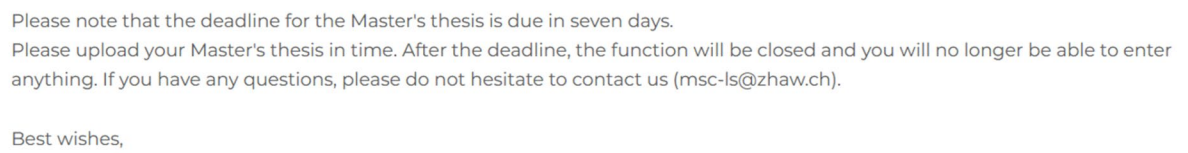

## <span id="page-3-1"></span>5. Assignment (Master's thesis topic form)

The form for the assignment can be foun[d here](https://www.zhaw.ch/en/lsfm/study/studiweb/master-ls/masters-thesis/) on the homepage.

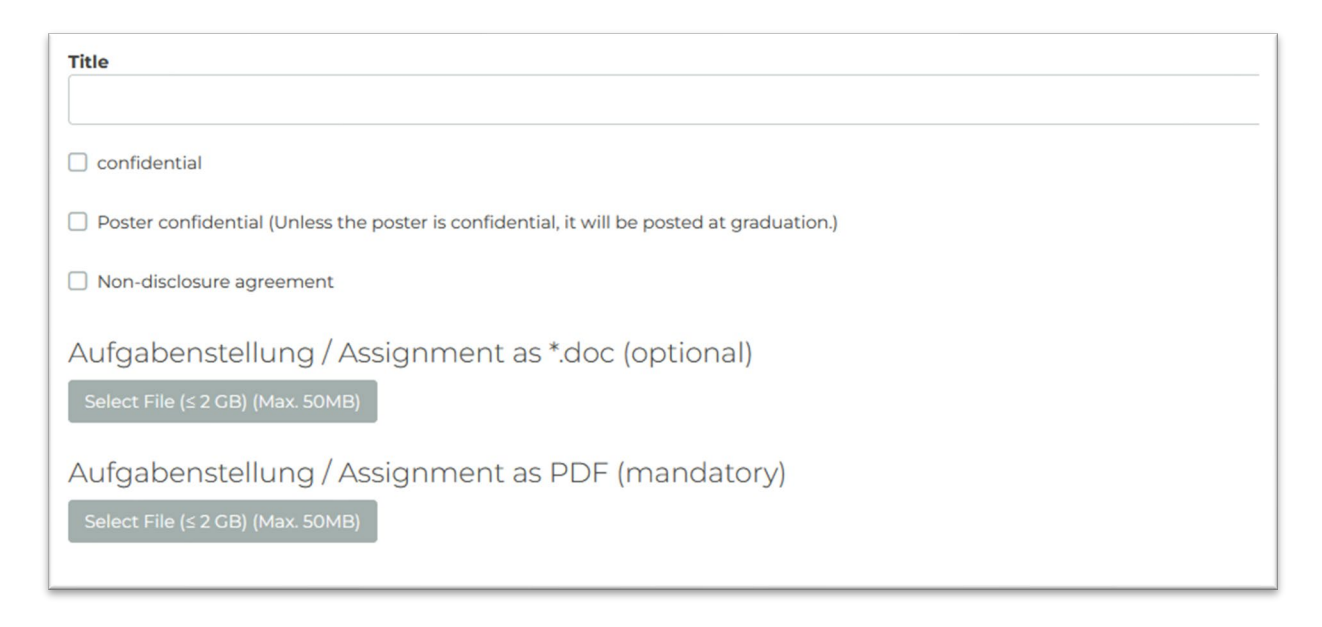

1. Enter the title of your master's thesis. To use special characters is not possible, however they can be used in the document (point 6).

2. Indicate whether the work is confidential. If not, the field does not have to be selected.

3. Indicate whether the poster is confidential. If not, the field does not have to be selected.

4. Indicate whether a non-disclosure agreement has been made with an industry partner. If not, the field does not have to be selected.

5. The assignment can be uploaded as a Word document. However, this is optional.

6. The assignment must be uploaded as a PDF document.

Choose your first and second corrector. The third expert is not compulsory for all students If the person is not in the system, contact [msc-ls@zhaw.ch.](mailto:msc-ls@zhaw.ch)

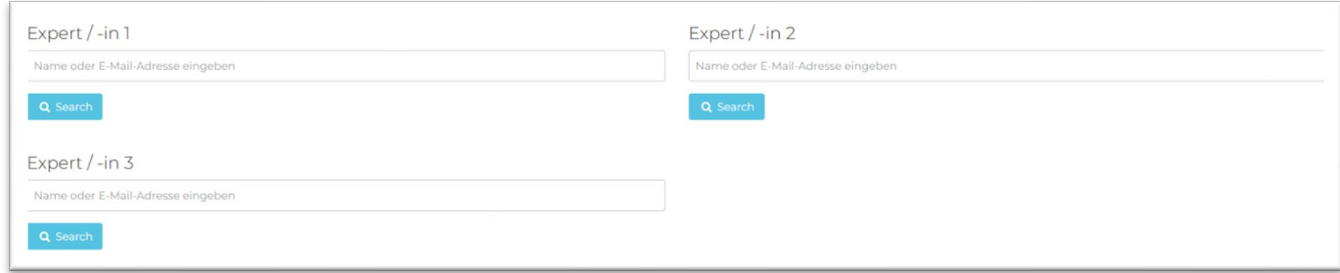

If you want to save the current progress, you can do so here:

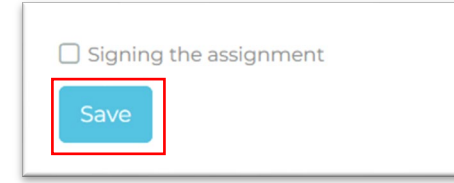

As soon as the assignment is signed and you click on "sign", the assignment is submitted. After you have clicked on " sign", you will not be able to make any more changes. Therefore, please make sure that the information you have entered is correct.

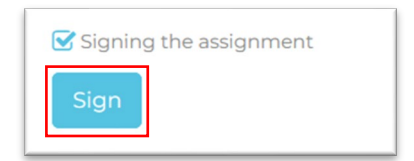

As soon as your first corrector has approved or rejected the assignment, you will be informed by email.

#### <span id="page-5-0"></span>6. Submission of work (masters' thesis)

1. Upload your work here in PDF/A format. Make sure that all required documents are in the appendix (assignment and declaration of consent).

2. Here you can submit further (optional) documents related to your work. This also includes the poster.

3. If an alternative to the poster was agreed in the assignment (e.g. LinkedIn post), the corresponding link can be inserted here

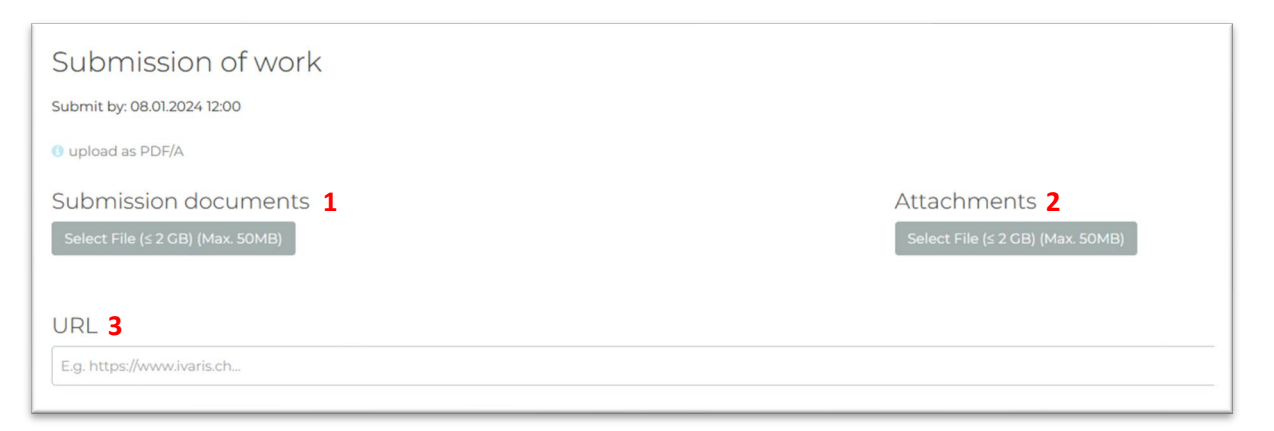

If your work is not confidential, you must also indicate here whether it should be published in the ZHAW Digital Collection. If you agree, please note that only theses with a grade above 5.0 will be published and the first corrector must also give his or her permission.

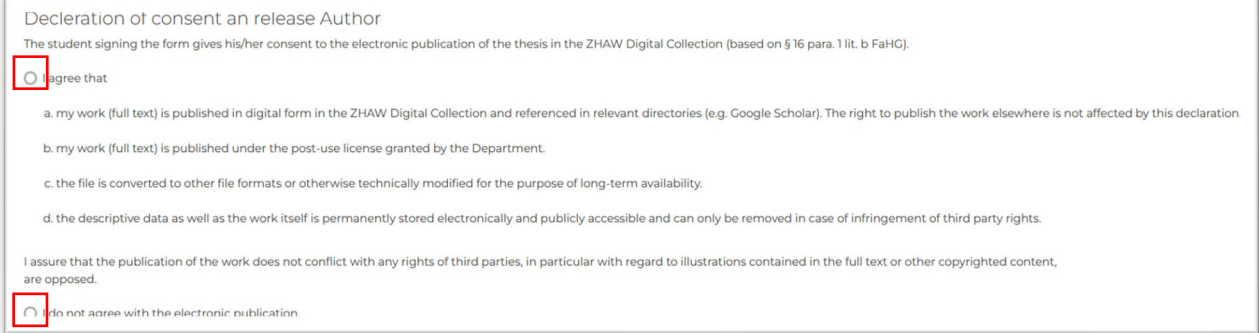

Once you have uploaded all relevant documents, you can sign and submit your work. This also confirms that you have written the paper without outside help.

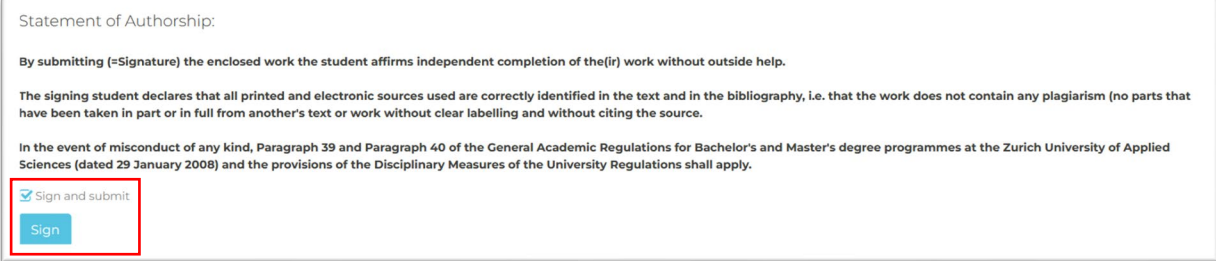

The standard process is now finished for you.

## <span id="page-6-0"></span>7. Request for extension of the master's thesis submission date

If you want to extend the submission date for a justified reason (e.g., illness), you can request a change at the bottom of the page. Suggest a new date for the submission and give a reason for the request. If you have a doctor's certificate or similar, you can also upload it here. Your application will then be reviewed by your first corrector and the programme director.

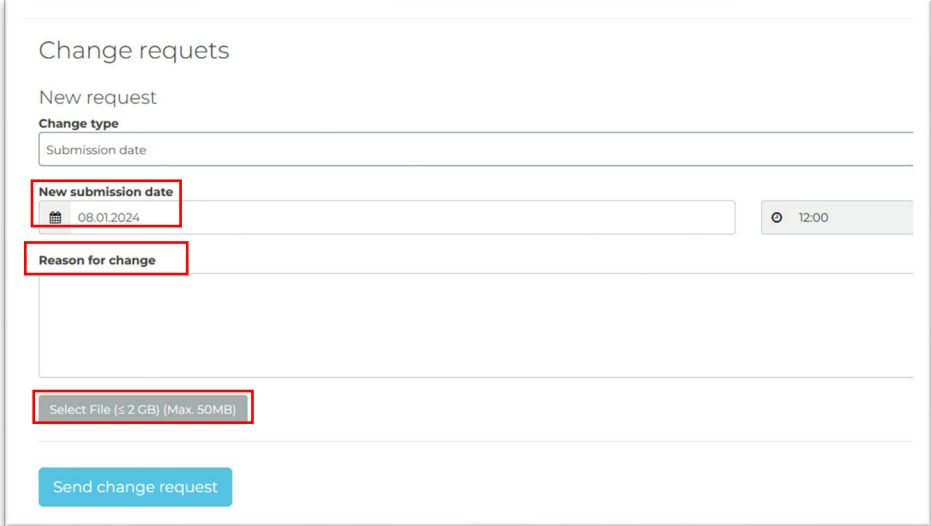

#### <span id="page-6-1"></span>8. Various

#### <span id="page-6-2"></span>8.1. Grade

Once you have submitted your work, the process is over for you in Complesis. The grade of the master's thesis is published via EventoWeb and you will be informed by e-mail as soon as the grade is available.

#### <span id="page-6-3"></span>8.2. Notifications

When a step is done in Complesis (e.g., confirmation of the task or reminders) you will receive an email. In addition, you will find all notifications in Complesis under "Messages".

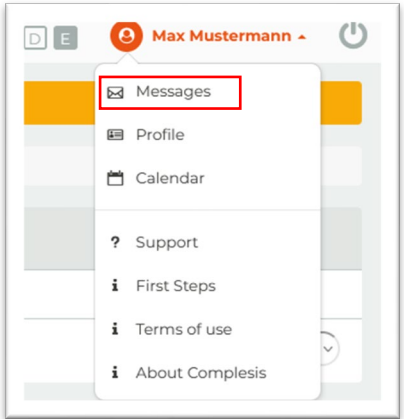

#### <span id="page-7-0"></span>9. Process Overview

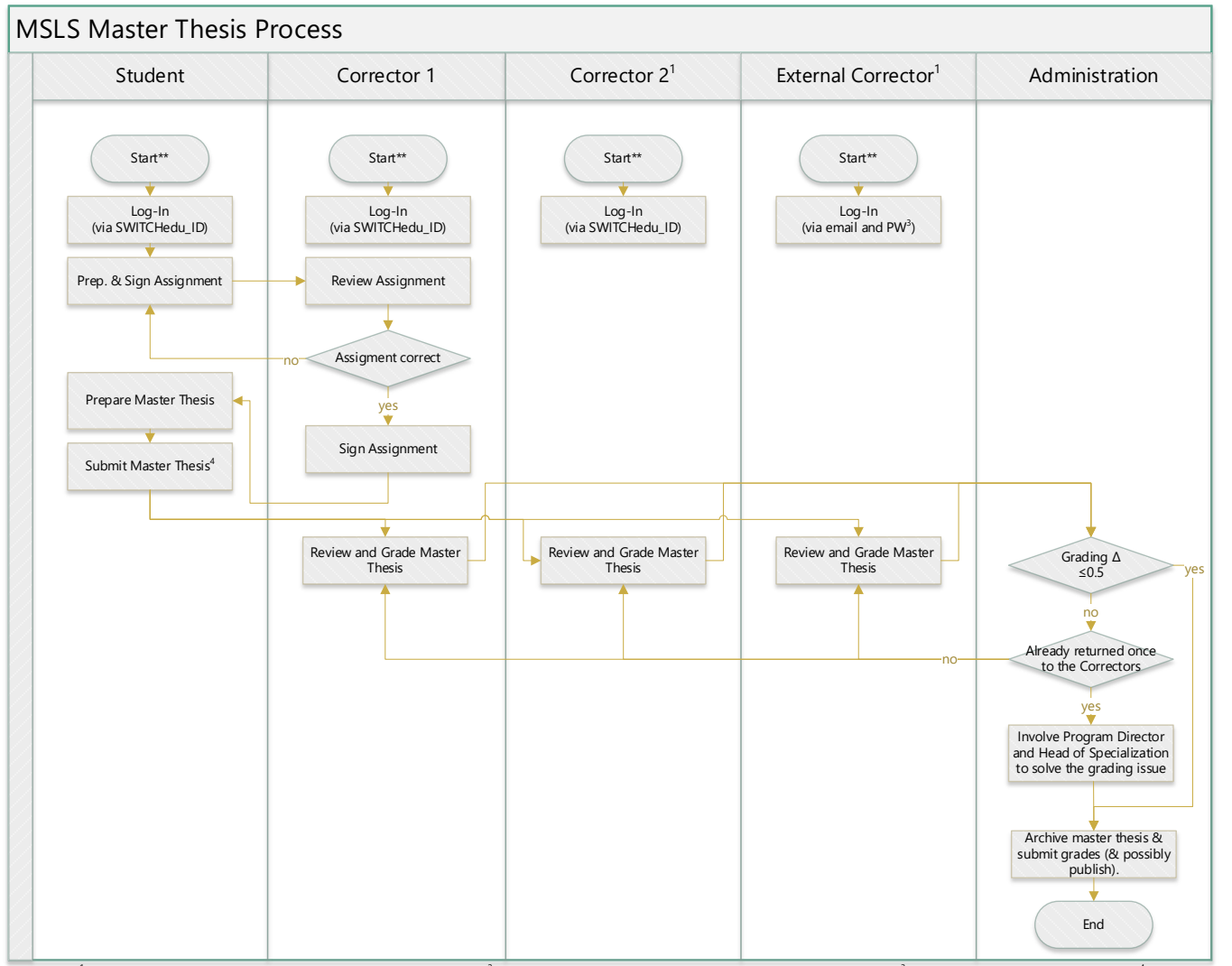

at least two correctors are mandatory, one corrector can be external, <sup>2</sup>start will be triggered by regular email from the administration office, <sup>3</sup>for PW please contact msc-Is@zhaw.ch, <sup>4</sup>requests for a delayed submissio